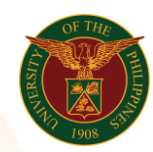

# QUICK GUIDE

# **Generate Asset Accountability** *Res*

### 1. Pre requisite

- *our ce*  o UP mail account (requested from OVPA/HRIS Team)
- o Person Record

#### 2. Log in to [https://uis.up.edu.ph](https://uis.up.edu.ph/)

- *or mat* o Enter UIS credentials (username and password) > Login button
- 3. UIS Home Page > Main Menu
	- *Sys* o UP Employee Self Service > Employee Information > Other Information > Assets Accountability
- 4. Schedule Request: Define
	- o Fill up all text fields especially \* indicate field
	- o Click the Continue button
- 5. Review.

#### Schedule Request: Review

Note: Review your changes once all information are correct.

o Click the Submit button

### Confirmation

Note: Your request for UP Property Accountability Report has been scheduled. The Request ID is (eg. 1234567)

o Click the Ok button

#### 6. Request.

- o Click the Output icon on the Request Summary Table
- o Print the file